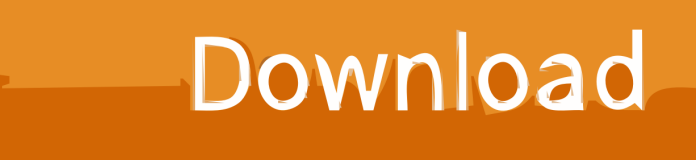

[Word For Mac Insert File Path In Footer](https://tiurll.com/1tndda)

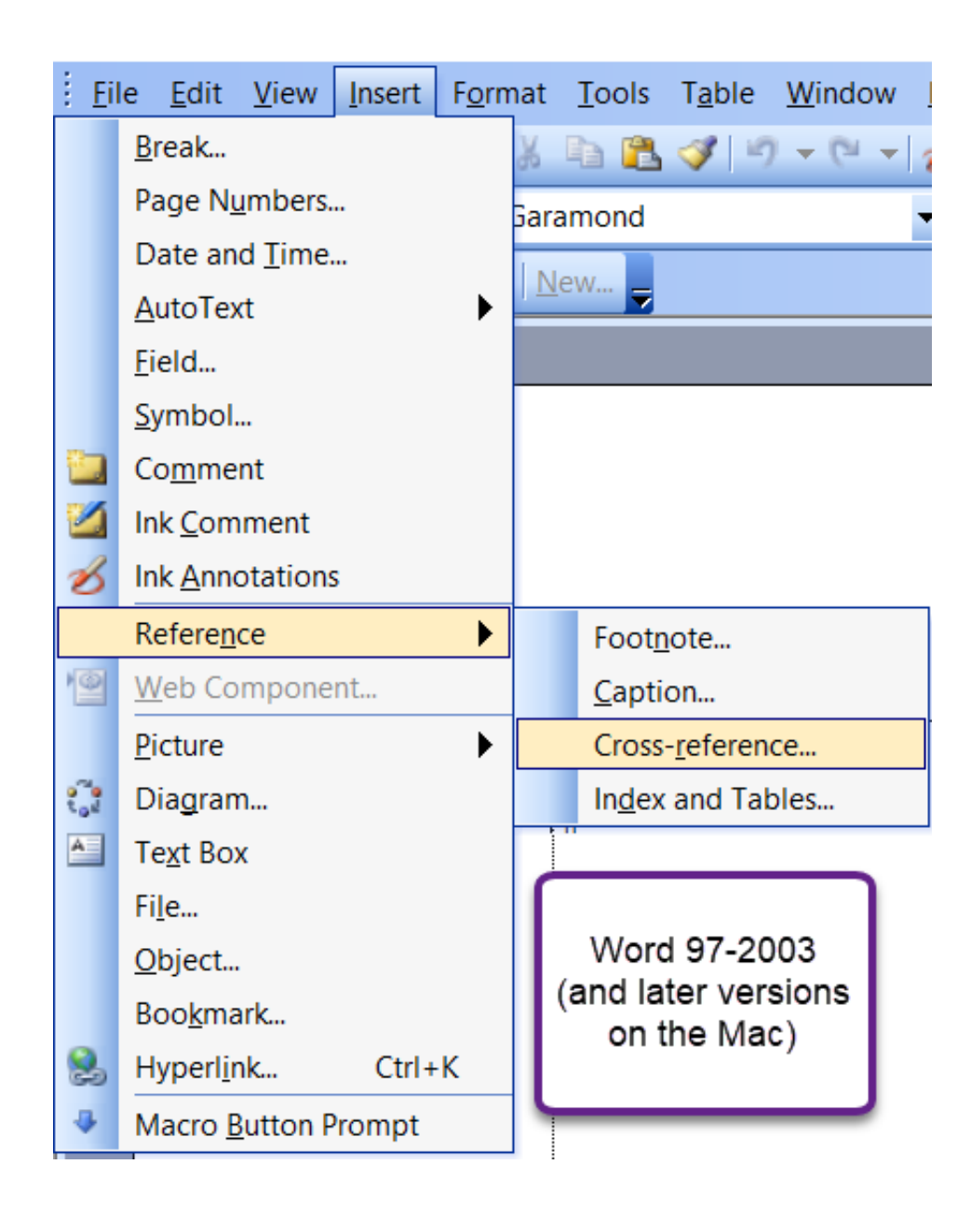

[Word For Mac Insert File Path In Footer](https://tiurll.com/1tndda)

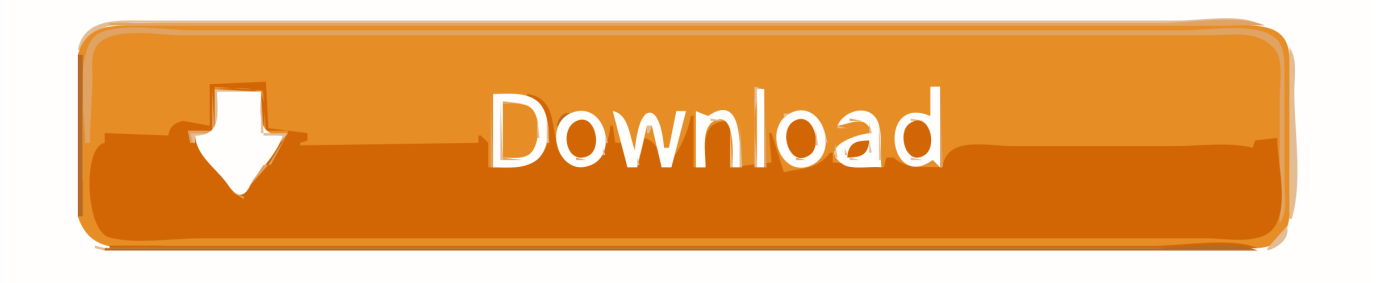

Besides the essential functions that you see in the Finder, there are specific handy tools that can ease your file and folder navigation further.. We will explain how to reveal file path in the Finder on Mac to know the exact location of a file or folder that you are viewing currently (If you wish to copy file/folder path from Mac finder, jump here.

- 1. word insert file path footer
- 2. insert file path in word document footer
- 3. how to insert file path into word document footer

Steps to add the filename and path to a Word doc On the Insert tab, in the Header & Footer group, click Header or click Footer.

## **word insert file path footer**

word insert file path footer, how to insert file path in footer word 2007, insert file path in word document footer, insert file path into word footer, how to insert file path into word document footer, how to insert file path in footer word 2013, insert file path in word 2010 document footer, microsoft word 2010 insert file path in footer, microsoft word 2007 insert file path in footer, word 2007 insert file path in footer, word 2013 insert file path in footer, insert file path into word document footer [Free](https://lineupnow.com/event/free-download-driver-toolkit-full-version) [Download Driver Toolkit Full Version](https://lineupnow.com/event/free-download-driver-toolkit-full-version)

On the Insert tab, click Quick Parts In the Field names list, click FileName That's precisely what we are going to discuss today. [Fundamentals Of Information Systems Security Kim Solomon Pdf Merge](https://office-for-mac-trial.simplecast.com/episodes/fundamentals-of-information-systems-security-kim-solomon-pdf-merge)

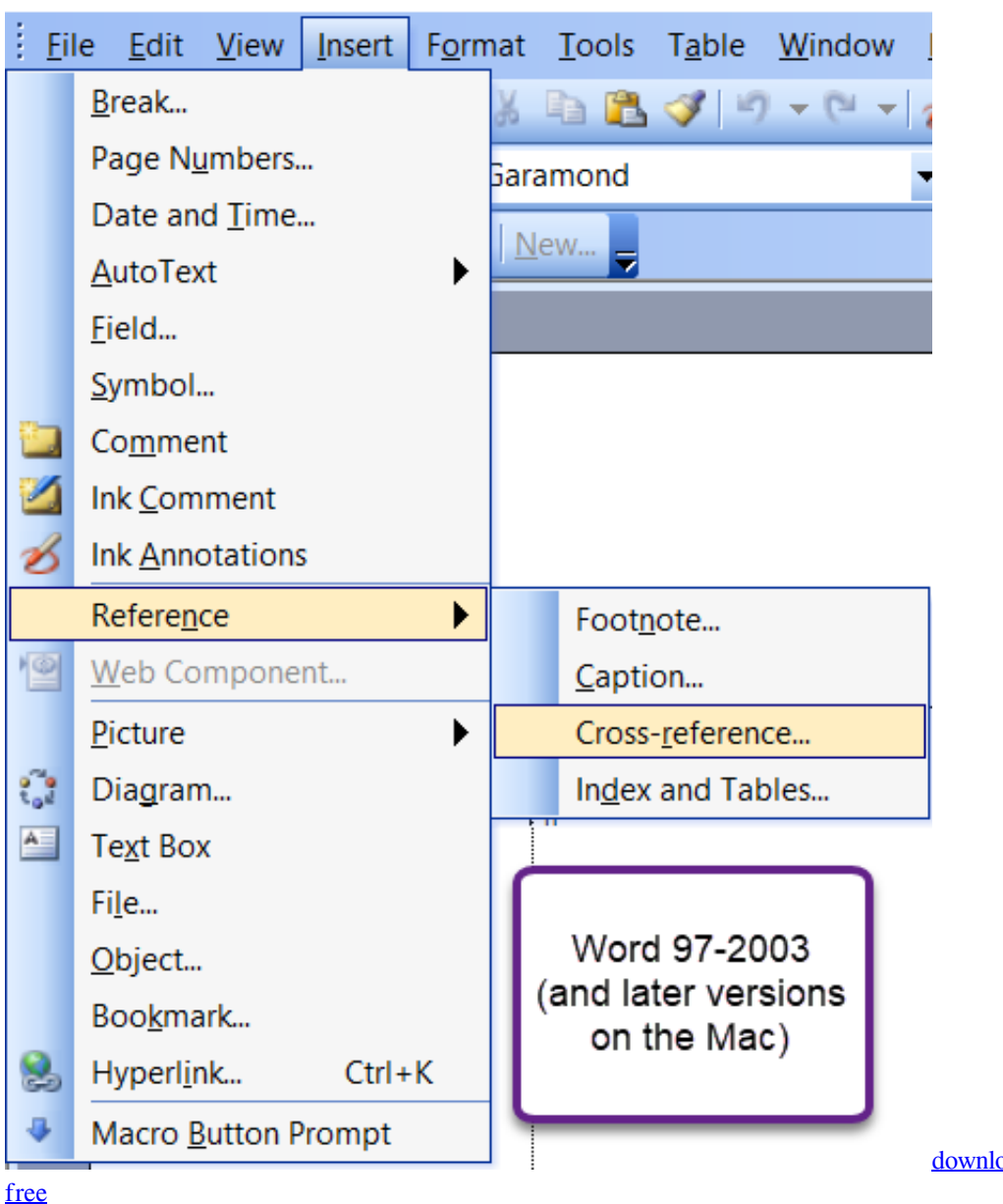

[download photoshop elements for mac](https://office-for-mac-trial.simplecast.com/episodes/download-photoshop-elements-for-mac-free)

## **insert file path in word document footer**

## [Fayol Principle In Hindi](http://wallperhandword.unblog.fr/2021/02/26/fayol-principle-in-hindi/)

 Double-click in the header area or the footer area On the View tab, in the Macros group, click Macros and then click Record Macro.. Step #3 All you need to do now is to click on "Show Path Bar "Now you can see a small bar pops-up at the bottom of the Finder.. Word For Mac Insert File Path In Footer WordInsert File Path In ExcelWord For Mac Insert File Path In Footer WordWord For Mac Insert File Path In Footer Ms WordFinder on Mac is one of the most comfortable ways to get around your Mac and navigate through files and folders.. Insert File Path In ExcelYou may like to refer:Should you have any issue following this guide, make sure you comment below or get in touch with us. [Canon Lbp 6300 Printer Drivers For Mac](https://izlaconsi.over-blog.com/2021/02/Canon-Lbp-6300-Printer-Drivers-For-Mac.html)

## **how to insert file path into word document footer**

[How Do I Close Chats Tabs In Skype For Business For Mac](http://thambtiten.yolasite.com/resources/How-Do-I-Close-Chats-Tabs-In-Skype-For-Business-For-Mac.pdf)

) The process is quite simple and will take little more than a couple of steps To make it even simpler, we have prepared the guide with steps and images to help you out, cruise around.. If you ever wish to hide the path again, Simply click on "Hide Path Bar "View Full File Path in Finder on Mac Using Keyobard ShortcutViewing a File path is even more easy using a Keyboard shortcut.. Open Finder  $\rightarrow$  Use the combination of Option( $\leq$ ) + Command( $\mathcal{R}$ ) + P Word For Mac Insert File Path In Footer WordThat's all for now!Signing offThis feature didn't need any technical know-how, and it should have been available to all Mac users by default instead of manually doing it.. Jignesh Padhiyar is the co-founder of iGeeksBlog com who has a keen eye for news, rumors and all the unusual stuff that happens around Apple products.. Click Edit Header or click Edit Footer The cursor is now located in the header or the footer of your document.. Open the Word document you want to insert file name or path into its header or footer, then click Kutools Insert File Information.. Type a name (without any spaces) and then click the Button button In the Word Options dialog box, click the name of your macro, and then click Add to add it to the Quick Access Toolbar.. How to Show File Path in Finder on MacStep #1 Open the Finder first Step #2 Now from the Finder menu at the top, click on View.. https://www igeeksblog com/author/iosblogger/https://www igeeksblog com/author/iosblogger/How to Share Purchased Apps Between iPhones and iPads.. During his tight schedule, Jignesh finds some moments of respite to share side-splitting contents on social media. 6e4e936fe3 [Es File Explorer For Mac Download](https://kumu.io/cerlorisi/es-file-explorer-for-mac-download-gerrkam)

6e4e936fe3

[crack carte navteq maps torrent](http://poorcountref.yolasite.com/resources/crack-carte-navteq-maps-torrent.pdf)